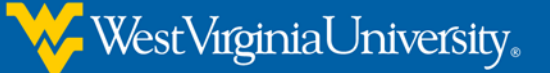

## Use YouTube to Send a Video to an Instructor for an Assignment

This sheet is a guide to the information necessary in order to use YouTube to upload an unlisted video. Once an unlisted video is uploaded, you can share the private URL(address) for it with your professor. This is the easiest way to turn in videos for an online assignment.

## **Creating a Youtube Account**

- 1. If you do not already have a Google/YouTube account, go to [http://www.youtube.com](http://www.youtube.com/)
- 2. Click the *Sign In* button in the top right corner.

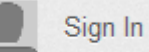

3. Click the *Create Account* button in the top corner.

**CREATE AN ACCOUNT** ľŹ

## **A NOTE ABOUT CAMERAS :**

When purchasing a camera, make sure that it records at 640x480 resolution or higher, and that you can use a usb cable to move the videos onto your computer.

4. Fill out the form on the following pages, to create your account.

## **Uploading a Video**

1. Log into your Youtube account and click the *Upload link* on the top right corner of the page.

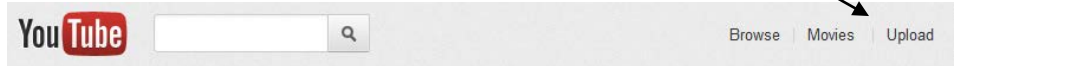

2. You will see **Upload video files** the *Upload video files* More ways to upload and create page. Click the **Upload multiple files** "Select files Choose more than one file by pressing<br>the "Ctrl" key while selecting files. from your computer" **Record from webcam** Share your thoughts. Record a video<br>and publish to YouTube right now. button in the Select files from your computer middle of the page. Drag and drop videos anywhere on this page to start uploading. Upload HD videos in various formats up to 15 minutes. Increase your limit

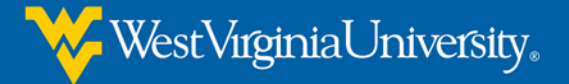

- 3. When the *File* File Upload *Upload window* → → The cadean > My Videos > instructional videos  $\bullet$   $\bullet$   $\bullet$  Search instructional video  $\Omega$ appears, find the New folder  $\overline{E}$   $\overline{z}$  $\Box$  $\bigcirc$ Organize v folder you saved **B** cadean  $\blacksquare$  .realobjects your video file in. AppData Contacts Select the video **Desktop** DanCederholr you want to SS3.mov **D** Downloads **A** Favorites upload, so that it **C** Links highlights, and My Documents My Music then click the *Open* My Pictures *button*. My Videos instructional **Miro** File name: DanCederholmCSS3.mov All Files (\*.\*)  $\blacksquare$ Open  $|\bullet|$ Cancel
- 4. You will see the video progress, as it begins to upload. On the right, you will also see the *Privacy Settings menu*. Click this menu to view the choices.

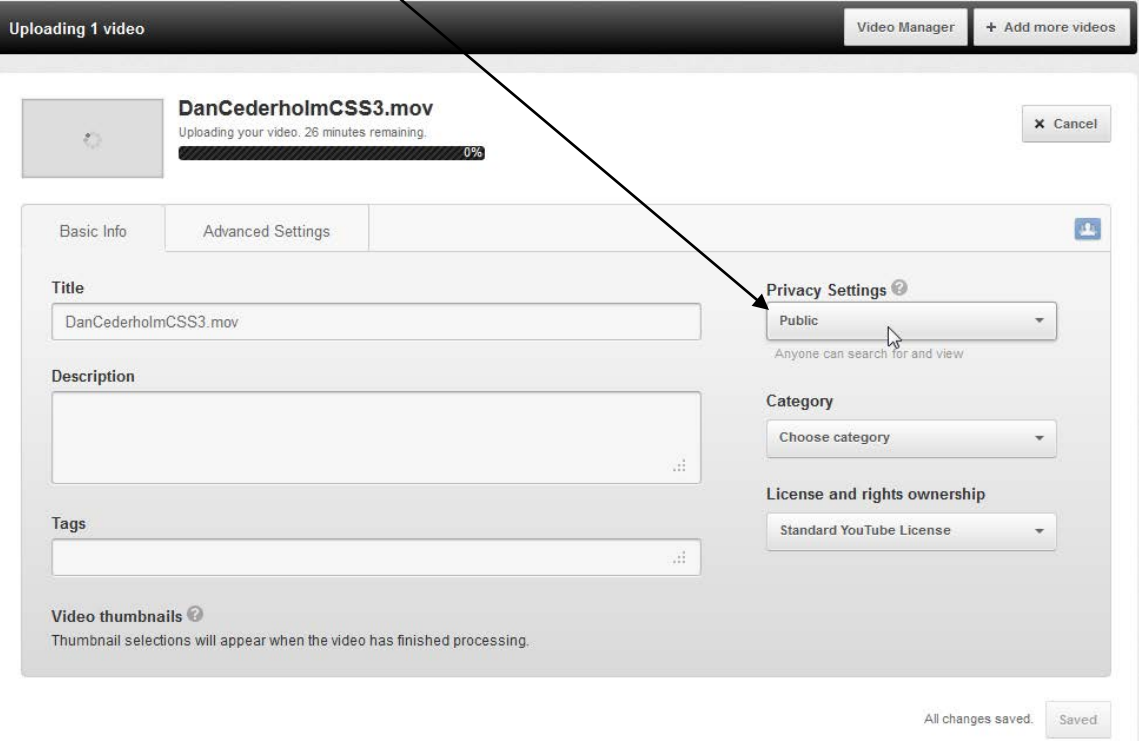

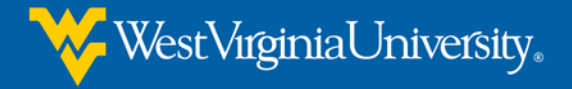

- 5. Make sure that you choose *Unlisted*. **Privacy Settings Public** Public Unlisted i Private Category 6. Near the bottom right corner, you should now see the *Save Changes* Some changes are not yet saved. Save changes button. Click it to save the new privacy setting.
- 7. You should wait until the video upload *progress bar* get all the way to 100% before you send the link to anyone.

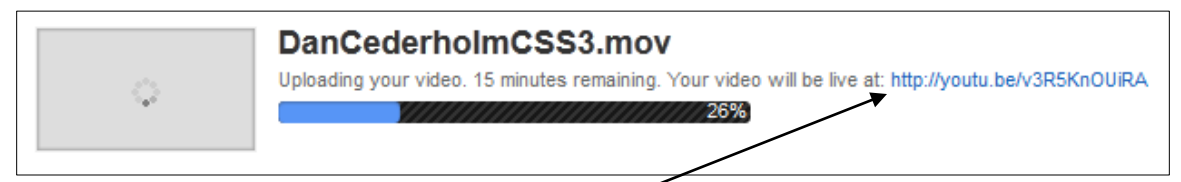

- 8. You can see the address you will need to send to your professor even before the video finished uploading onto YouTube.
- 9. You can also find the address on the video page later by clicking the *Share* button.

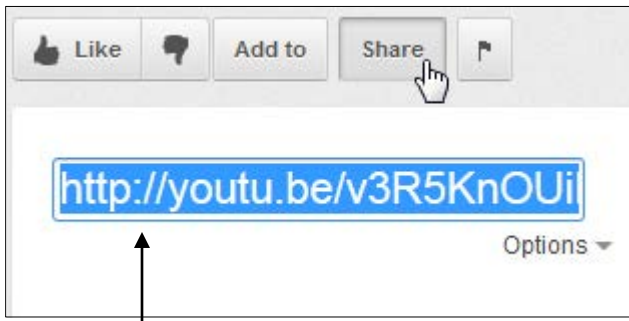

- 10. The address you send to your professor will be highlighted in the box that appears after you have clicked the share button.
- 11. Copy this address, and then paste it into an e-mail, Assignment upload tool, etc., according to the assignment instructions your professor has given you.

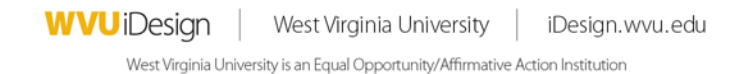